## **Using Compare to Select Alternative Parts**

**Overview** Use the Compare feature on the Estimate tab of a CCC<sup>®</sup> Estimating Workfile to compare the cost of repairing a part against the cost of replacing the part with OEM, Aftermarket, Optional OEM, Reconditioned and Recycled parts.

> When you select a replacement part option, the system updates the estimate lines and adjusts all hour and dollar amounts. This document explains how to use the Compare feature to select the best part type for the repair/replace.

Procedure For this example, we assume the administrative and Vehicle information has already been added to the workfile.

| Step | Action                                                                                                    |  |  |
|------|----------------------------------------------------------------------------------------------------|--|--|
| 1    | In the appropriate workfile, open the <b>Estimate</b> > <b>Lines</b> tab.                                                                                                 |  |  |
|      | Contacts Insurance Inspection Rental Vehicle Estimate                                                                                                    |  |  |
| 2    | Select the <b>MOTOR</b> tab.<br>Use the groups and subgroups to locate the part to add.<br>MOTOR Tire Part Codes Review Advisor<br>Filter + Frame +                       |  |  |
|      | Search for Parts Q Learn More                                                                                                    |  |  |
|      | PAINT IDENTIFICATION HOO   INFORMATION LABELS FEND   FRONT BUMPER & GRILLE BASE, PREMIUM, PRESTIGE ELEC   FRONT BUMPER & GRILLE R-SPORT ENGI   ERONT BUMPER & CRILLE TRAN |  |  |
| 3    | Click once to select the part in the database panel.                                                                                                    |  |  |

Use the following steps to compare parts:

Continued on next page

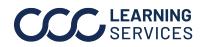

**CCC**<sup>®</sup> is a trademark of CCC Intelligent Solutions Inc. All rights reserved.

## Using Compare to Select Alternative Parts, Continued

| Procedure, | Step | Action                                                                                                    |
|------------|------|----------------------------------------------------------------------------------------------------|
| continued  | 4    | Click <b>Compare</b> on the toolbar.                                                                                             |
|            |      | Recy A/M Opt OEM Recond Compare - PDR                                                                                            |
|            |      |                                                                                                    |
|            | 5    | The Estimate Lines Properties screen displays.                                                                                   |
|            |      | The available parts display:<br>- OEM                                                                                            |
|            |      | - Aftermarket                                                                                                    |
|            |      | - Optional OEM                                                                                                    |
|            |      | - Reconditioned                                                                                                    |
|            |      | - Recycled                                                                                                    |
|            |      | <b>Note:</b> Depending on the availability of parts, only some of these part                                                     |
|            |      | categories may display.                                                                                                    |
|            | 6    | If multiple part types are displayed, click the <b>All Parts</b> drop down menu to filter to only display the desired part type. |
|            |      | All parts (6)                                                                                                    |
|            |      | All parts (6)                                                                                                    |
|            |      | Aftermarket (3)                                                                                                    |
|            |      | Optional OEM (0)                                                                                                    |
|            |      | Reconditioned (0)                                                                                                    |
|            |      | Recycled (0)                                                                                                    |
|            | 7    | Use the <b>Guides &gt; RACED Guide</b> as needed to view included/not included                                                   |
|            |      | operations.                                                                                                    |
|            |      | 🛤 Guides 👻                                                                                                    |
|            |      | MOTOR Guide To Estimating<br>RACED Guide                                                                                         |
|            |      |                                                                                                    |
|            | 8    | Compare the part information and <b>select</b> the appropriate part.                                                             |
|            | 9    | Click Add.                                                                                                    |
|            |      | Add Cancel                                                                                                    |
|            | 10   | If applicable, click <b>Yes</b> or <b>No</b> as appropriate to any refinishing prompts that                                      |
|            |      | appear.                                                                                                    |
|            | 11   | The selected part is added to the Estimate line.                                                                                 |
|            |      |                                                                                                    |

**CCC**<sup>®</sup> is a trademark of CCC Intelligent Solutions Inc. All rights reserved. CCC<sup>®</sup> is a trademark of CCC Intelligent Solutions Inc.